## **Script for Administering the Civics EOC Practice Test (ePAT)**

This script should be used to administer the *Civics EOC Practice Test* (ePAT) to students who will take the Civics EOC Assessment using TestNav 8. If students require practice using an accommodated TestNav 8 form (text-to-speech and/or masking), see the *Script for Administering the Accommodated Civics EOC Practice Test (ePAT)*. Allowable assistive devices may be used with any TestNav 8 form (accommodated or non-accommodated). Students using assistive devices should practice using the non-accommodated ePAT if they do not require an accommodated TestNav 8 form.

Students who have previously participated in an ePAT session for this subject prior to this administration (e.g., students who participated in a Civics EOC ePAT session in Spring 2014) ARE required to participate in a scheduled ePAT session for this administration in order to become familiar with the features of the TestNav 8 platform.

The ePAT script describes the presentation of items and tools appearing in the Civics EOC Assessment.

## **Beginning the ePAT**

- **1.** Before students arrive, ensure that the testing room is prepared as it will be on the day of the test.
- **2.** Ensure that all software applications are closed on each student workstation/device.
- **3.** Open the Civics EOC ePAT on each student workstation/device. To access the ePAT, go to **www.pearsonaccess.com/fl** and select the ePAT tab. Under **Practice Assessment Tools**, find the link to the Civics EOC ePAT. Since the ePAT is a web-based application, the link will take you directly to the test.
- **4.** The Start Test Now screen will display as shown below. The workstation/device is now ready for the student to begin.

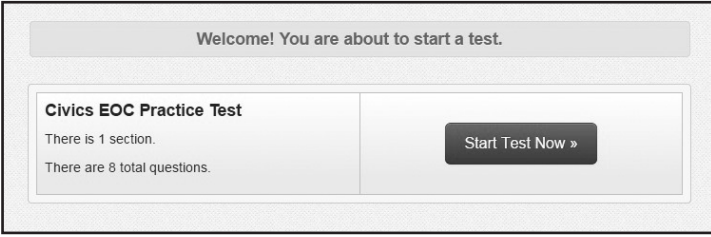

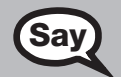

Today, you are going to learn how to use TestNav 8, the test platform you will use to take the Civics<br>
Say EOC Assessment.

On the day of the test, you will receive a Student Authorization Ticket with your name, test URL, Username, and Password on it. You will log in by typing your Username and Password exactly as they are shown on your ticket.

Today, we will access the practice test without a username or password.

Your workstation or device should be opened to the Start Test Now screen.

Please follow my instructions, and do not change screens until I tell you to do so.

Select **Start Test Now**, then select **Start Section**. You should now see the Welcome screen for the Civics EOC Practice Test.

Pause to make sure that each student has the Civics EOC Practice Test Welcome screen on his or her screen, as shown below. Help students if necessary.

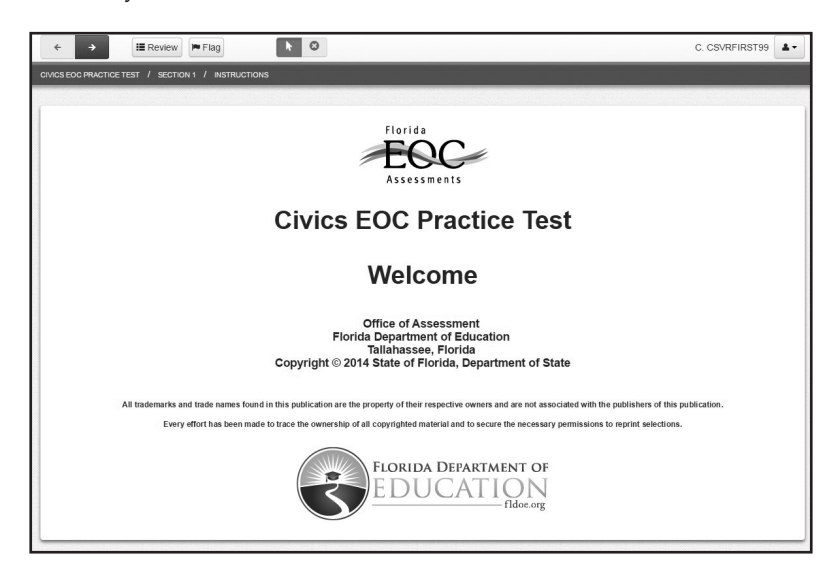

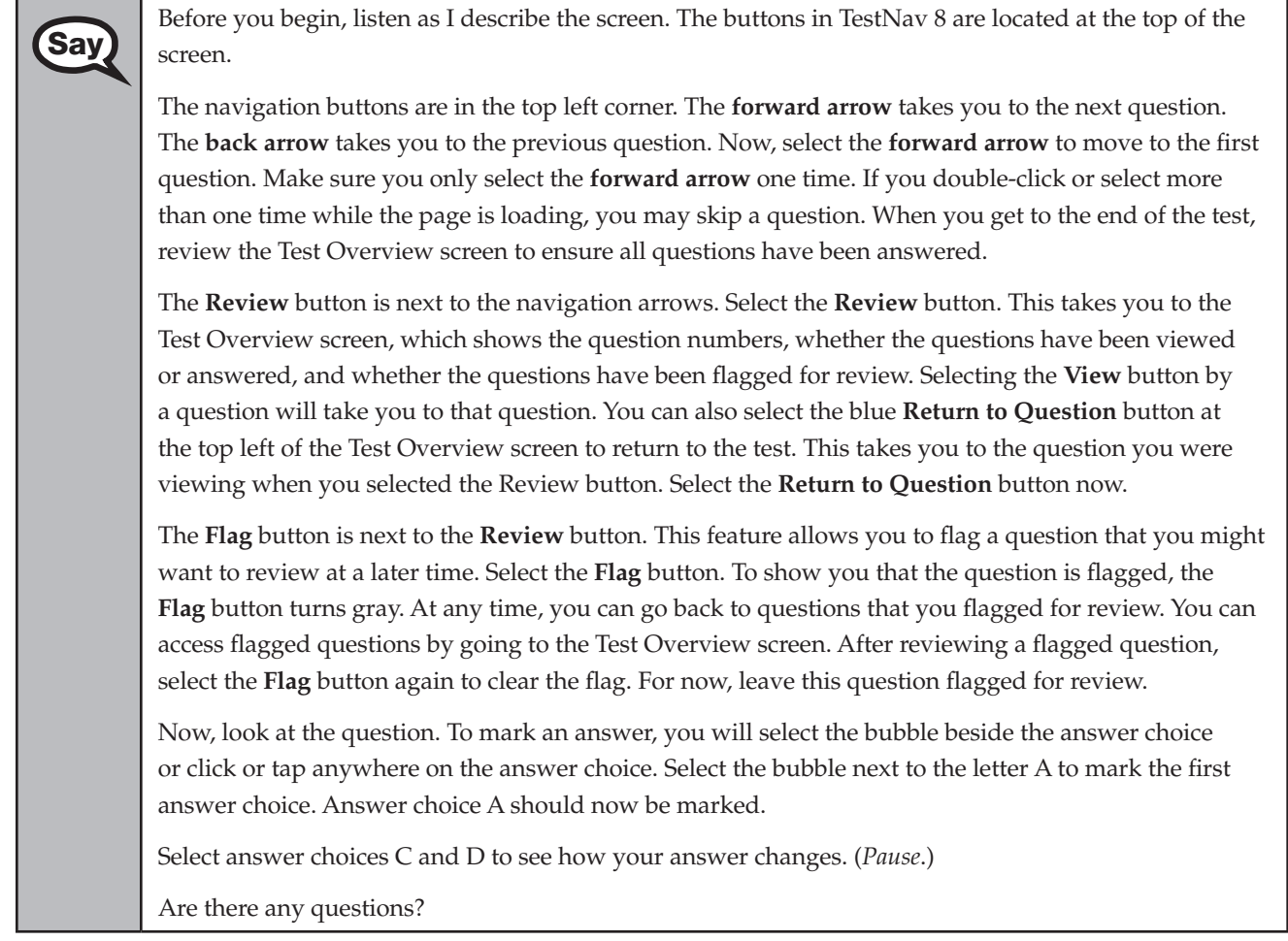

Answer any questions.

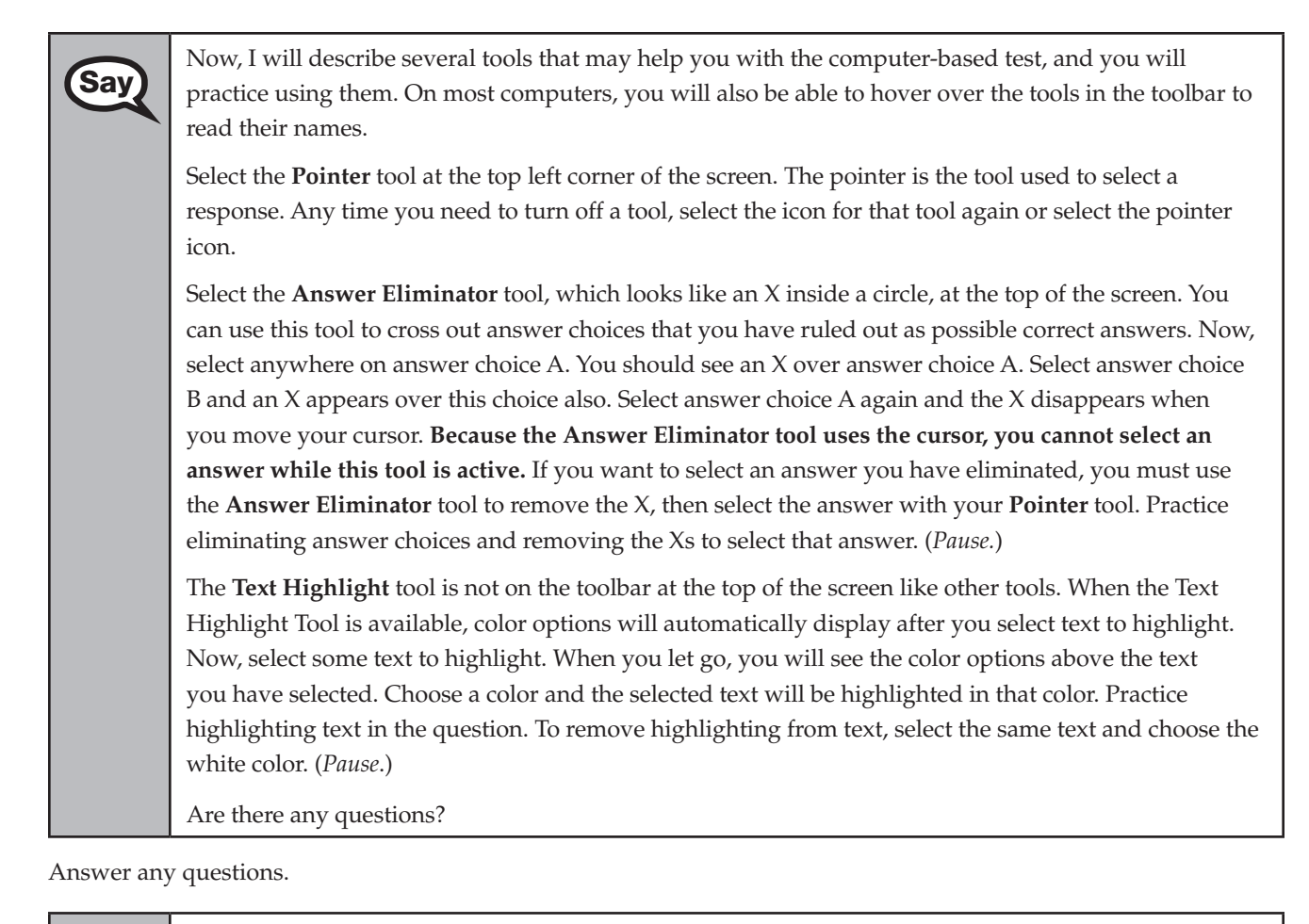

Now we will review the tools available under the accessibility menu. Select the **accessibility drop-**<br> **Say** down monu in the top right corner of your screen. On the actual test, this menu will have your name **down** menu in the top right corner of your screen. On the actual test, this menu will have your name next to it.

From the drop-down menu, select **Change the background and foreground color**. A pop-up window will open with multiple color options and examples of each. Practice switching between different color options by selecting different buttons. The screen will change as you adjust your selection. Choose one of these options to use during this practice test. (*Pause.*) Select **Continue** at the bottom of the box to exit the pop-up window. To change or remove the background/foreground color, repeat these steps.

The **Increase Text Size/Decrease Text Size** tools will increase or decrease the text size without affecting any of the surrounding TestNav toolbars or images. Select the accessibility menu in the top right of the screen and select **Increase Text Size** to make the question text larger. Select again to increase the size further. Select **Decrease Text Size** to make the text smaller. Choose a text size to use during the practice test and then click or tap on the question to exit the drop-down menu.

You can use the zoom tools to make the words AND images on the screen bigger or smaller by using the keys on your keyboard. Use the Control or Command key and the plus sign to make text and images bigger, and the Control or Command key and the minus sign to make text and images smaller. You can also hold the Control key while scrolling your mouse to zoom in or out. You may need to use the vertical and horizontal scroll bars or zoom out to ensure that you can view all of the words, images, and tools for each item. On a tablet, use the pinch and zoom gestures to zoom in or out but make sure that you can view all of the words, images, and tools for each item. If you have difficulty with the zoom functionality at any time during the practice test, please raise your hand and I will assist you.

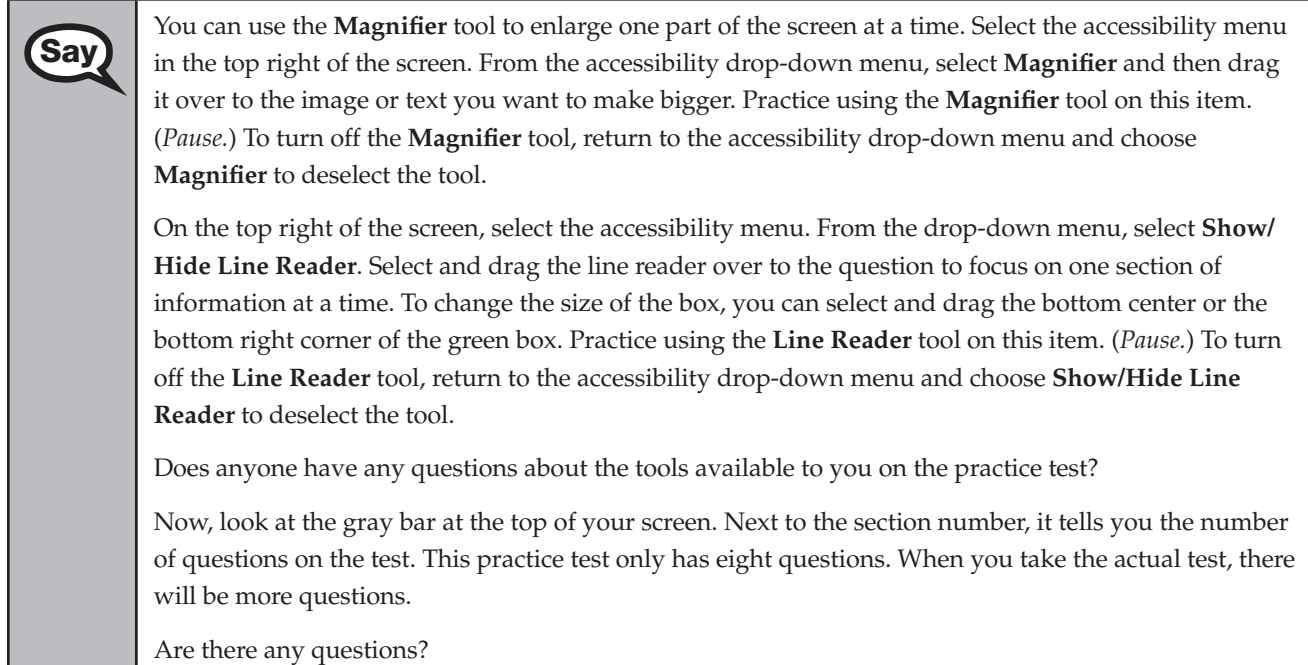

Answer any questions, and make sure everyone can use the tools. Help students if necessary.

If a student reports an issue using the zoom functionality, complete the following steps:

- **1.** Determine if the student is able to view the test content using both the browser zoom functionality and the Magnifier tool (available in the accessibility drop-down menu in the top right corner of the screen).
- **2.** Determine if while using the browser zoom functionality, the student is able to zoom out to use the tools or to navigate between items, and then zoom back in to view test content.
- **3.** Have the student sign in to the ePAT using a different Internet browser. Firefox and Chrome are often better suited to displaying test content at higher zoom levels.

If these steps do not address the student's concern, contact your school assessment coordinator.

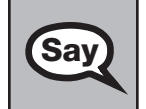

**Say** Now, select the **Review** button and go back to Question 1 by selecting the **View** button to the right of Question 1. Answer all the questions in this practice test and practice using the tools.

Walk around the room and assist students as necessary. After students have practiced using the tools and responded to all items, you may display the following answers or read them to the students. Ask the students to check their answers. If you read the answers, pause between answers to allow students to move between questions.

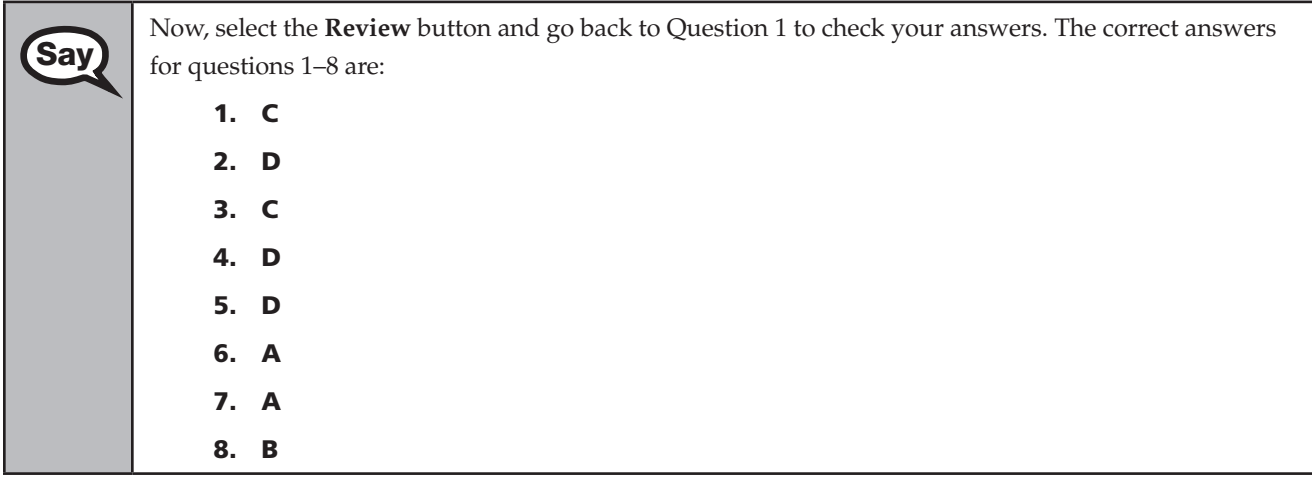

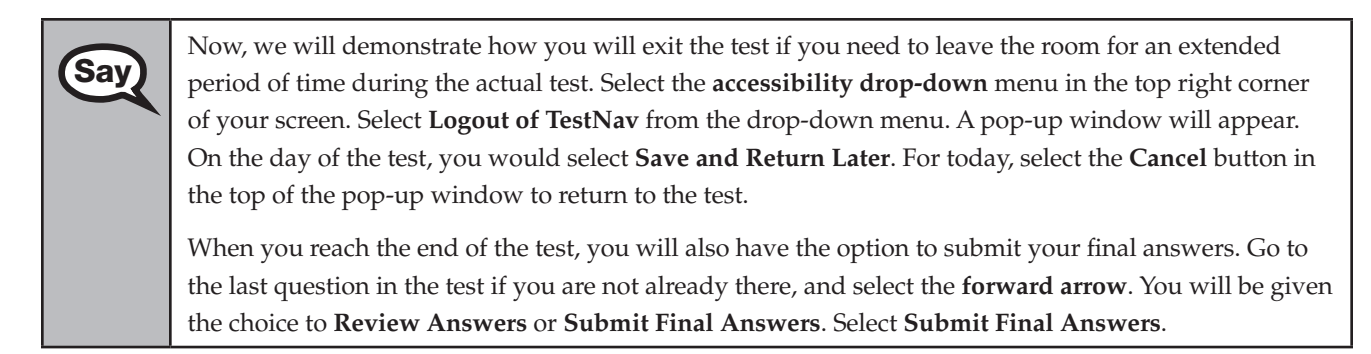

Check each computer and make sure that each student has exited the test properly. Help students as needed. Provide students with the ePATs URL (**www.FLAssessments.com/ePATs**) so they can access the practice test on their own.